### **PETRONAS Engineering Data Management System (P-EDMS)**

#### **NESTED ENGINEERING MODULE**

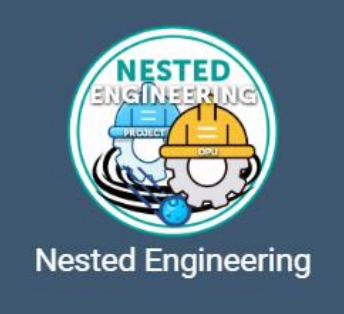

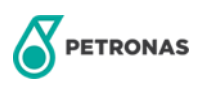

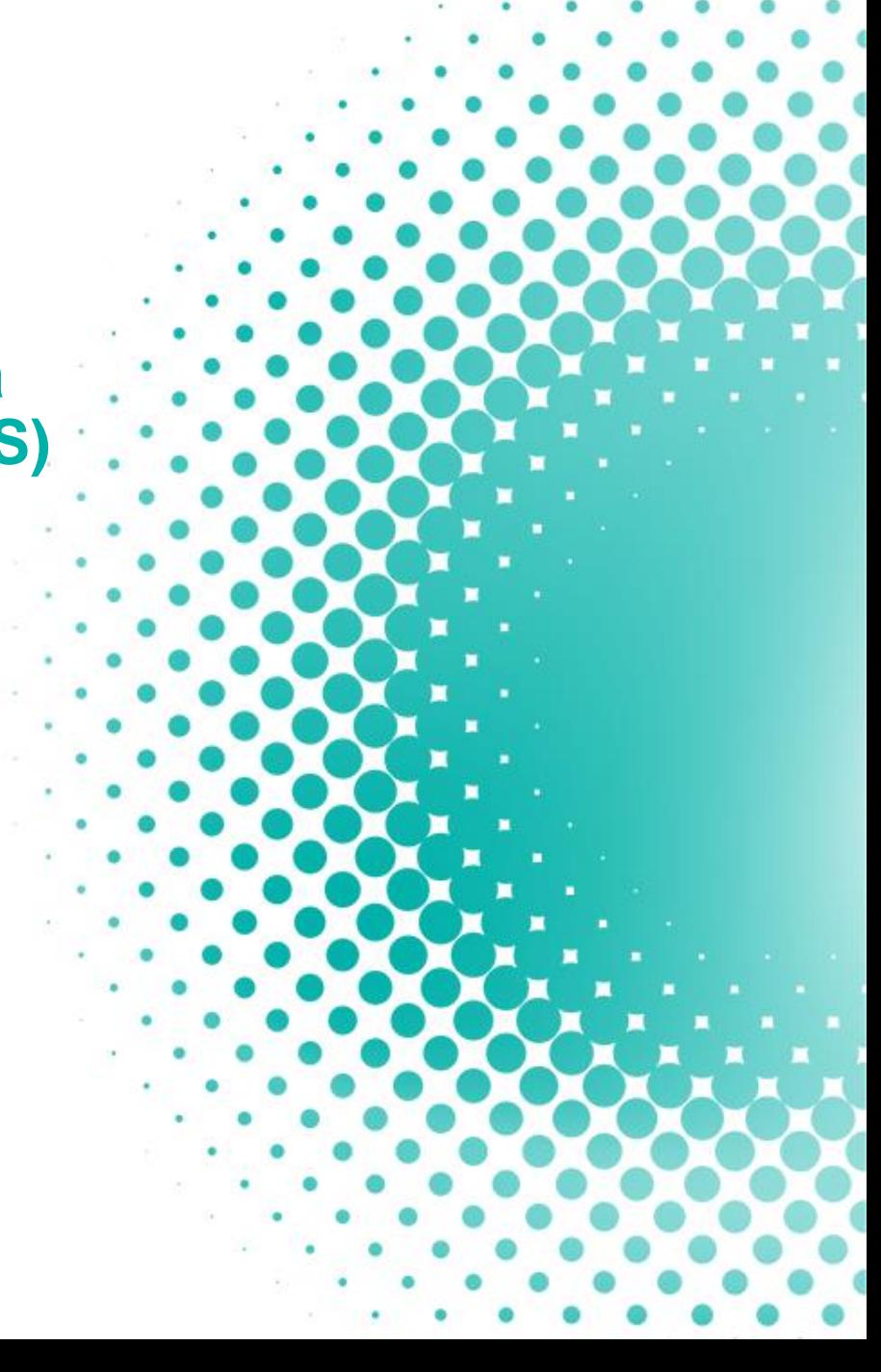

## **NESTED ENGINEERING WORKFLOW**

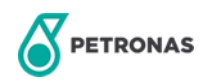

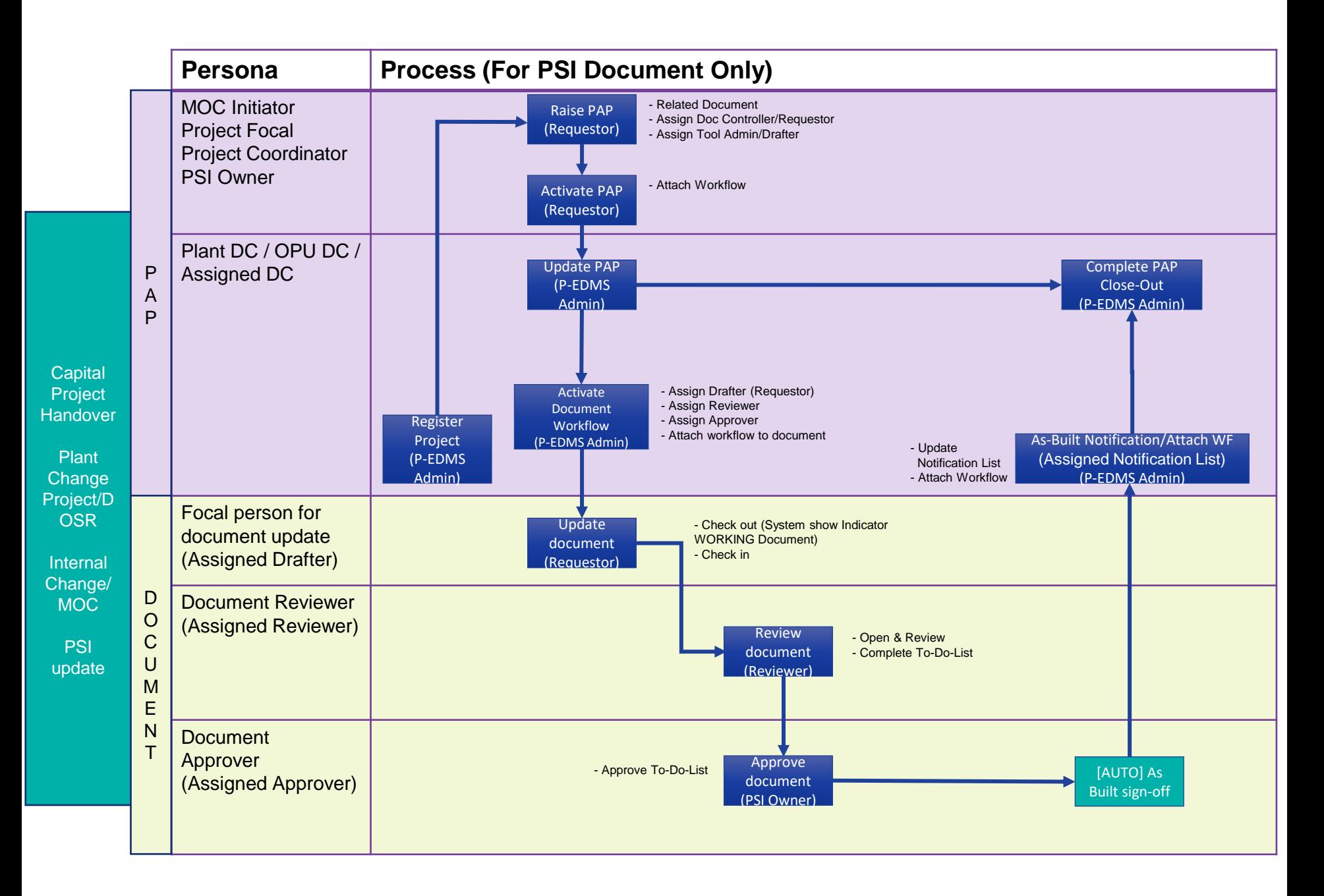

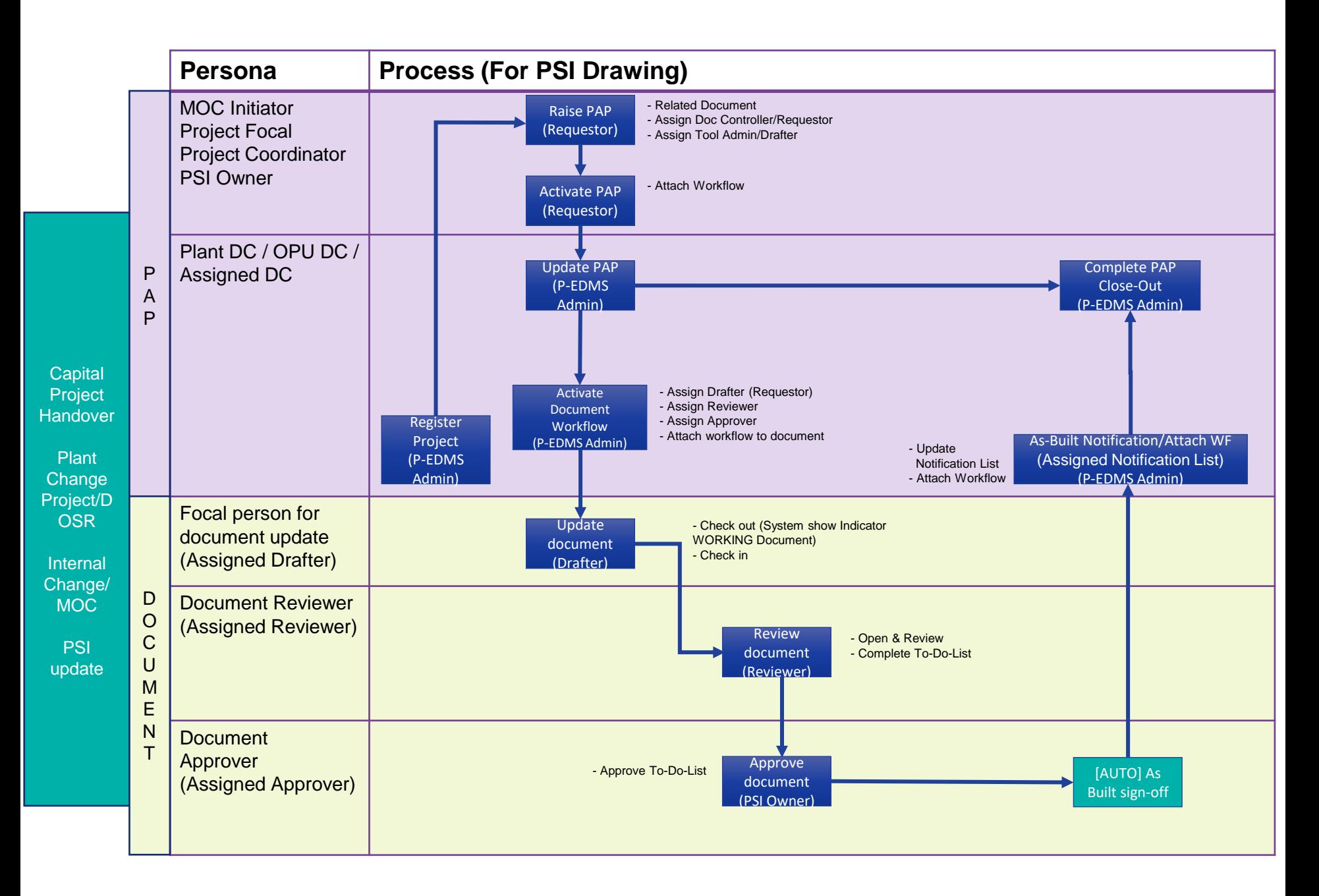

**ACCESSING P-EDMS NESTED ENGINEERING**

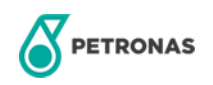

### **ACCESSING P-EDMS NESTED ENGINEERING**

#### **P-EDMS NESTED ENGINEERING ROLES**

- **System\_NestedEnginering**  Can Access Nested Engineering Basic Module.
- **System\_NestedEngineeringAdmin** Can Register Project Code/ Database.

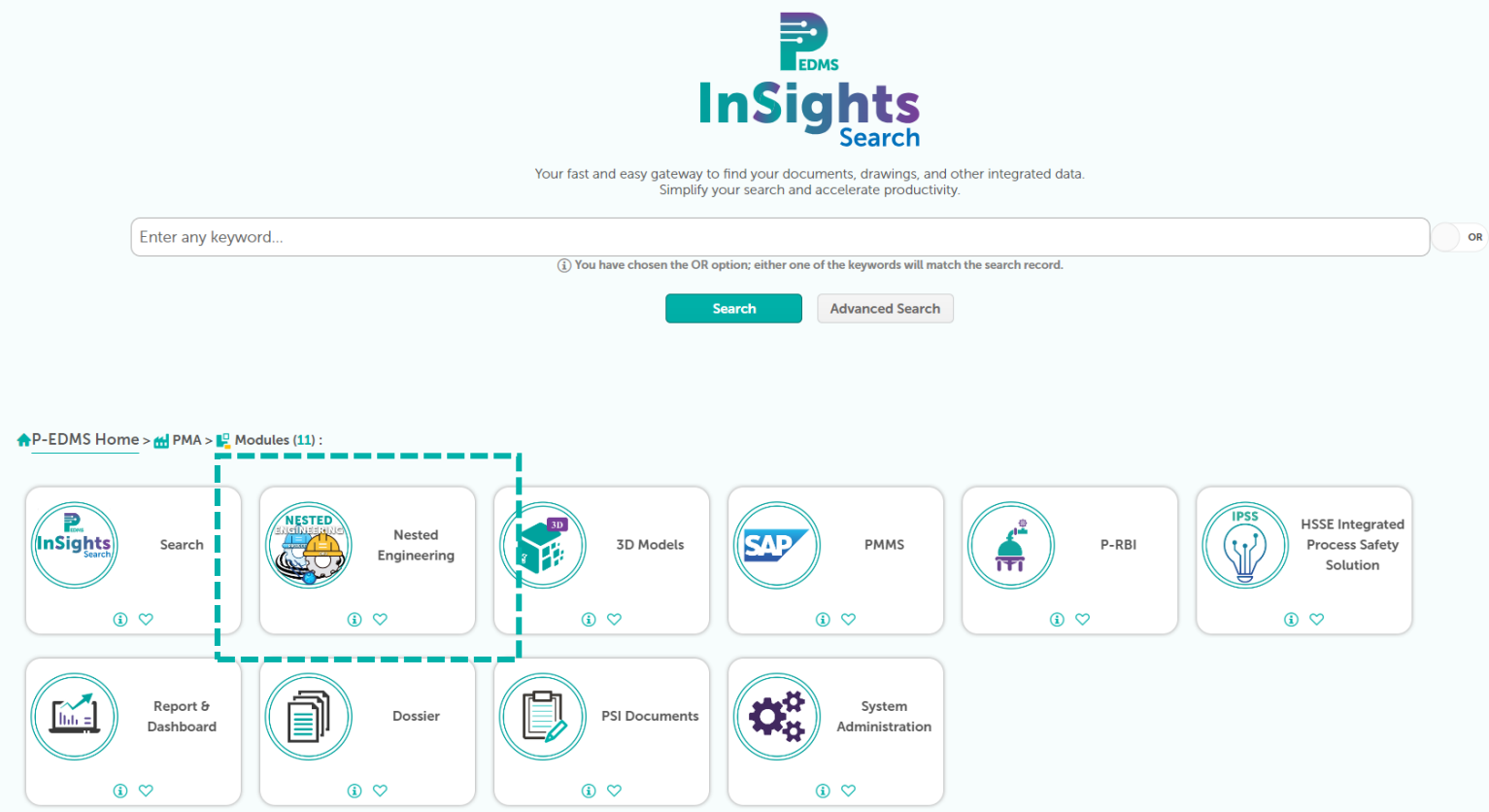

### **ACCESSING P-EDMS NESTED ENGINEERING**

#### **P-EDMS NESTED ENGINEERING PAGE FOR ROLE – System\_NestedEngineering**

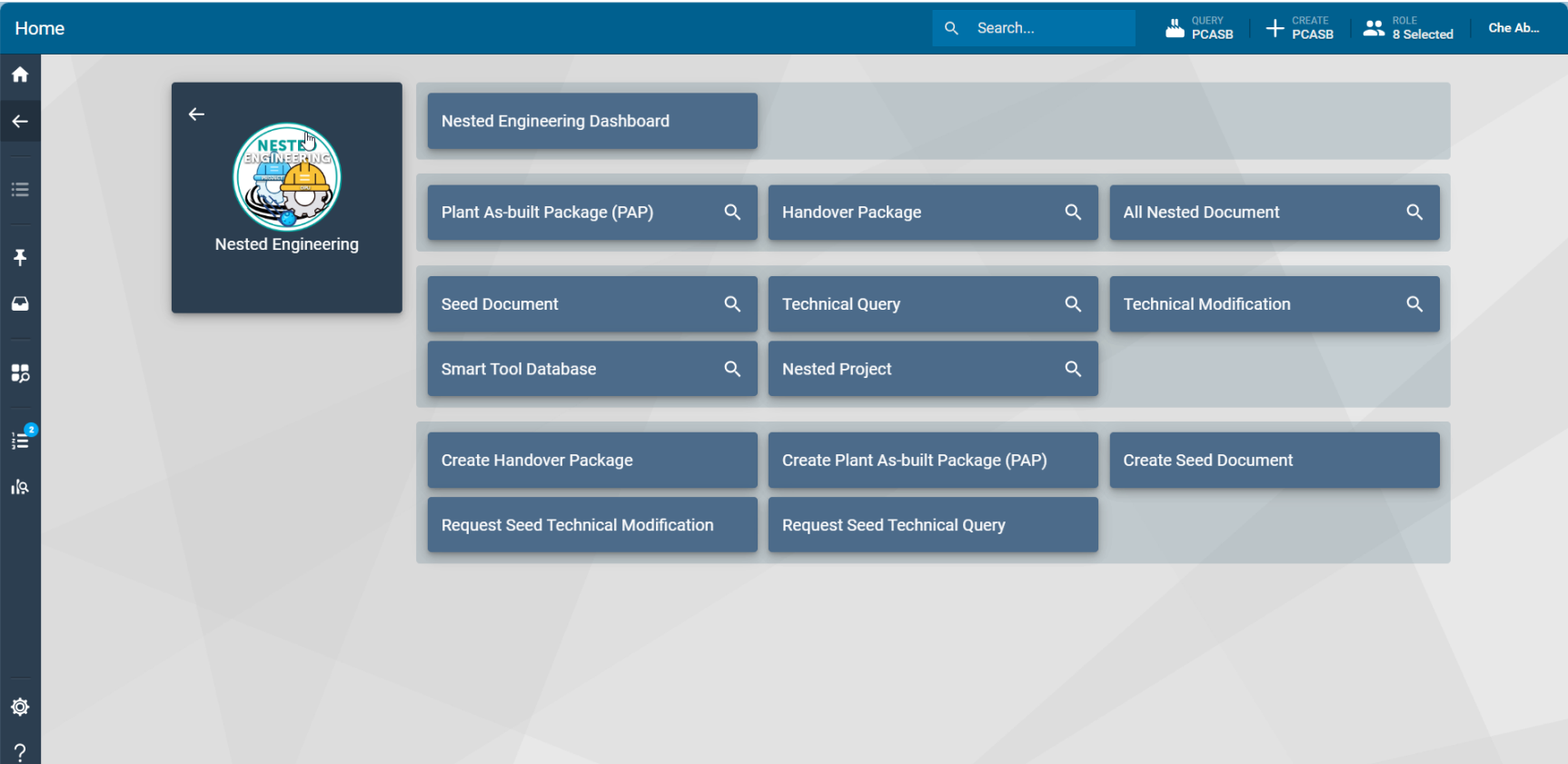

### **ACCESSING P-EDMS NESTED ENGINEERING**

#### **P-EDMS NESTED ENGINEERING PAGE FOR ROLE – System\_NestedEngineeringAdmin**

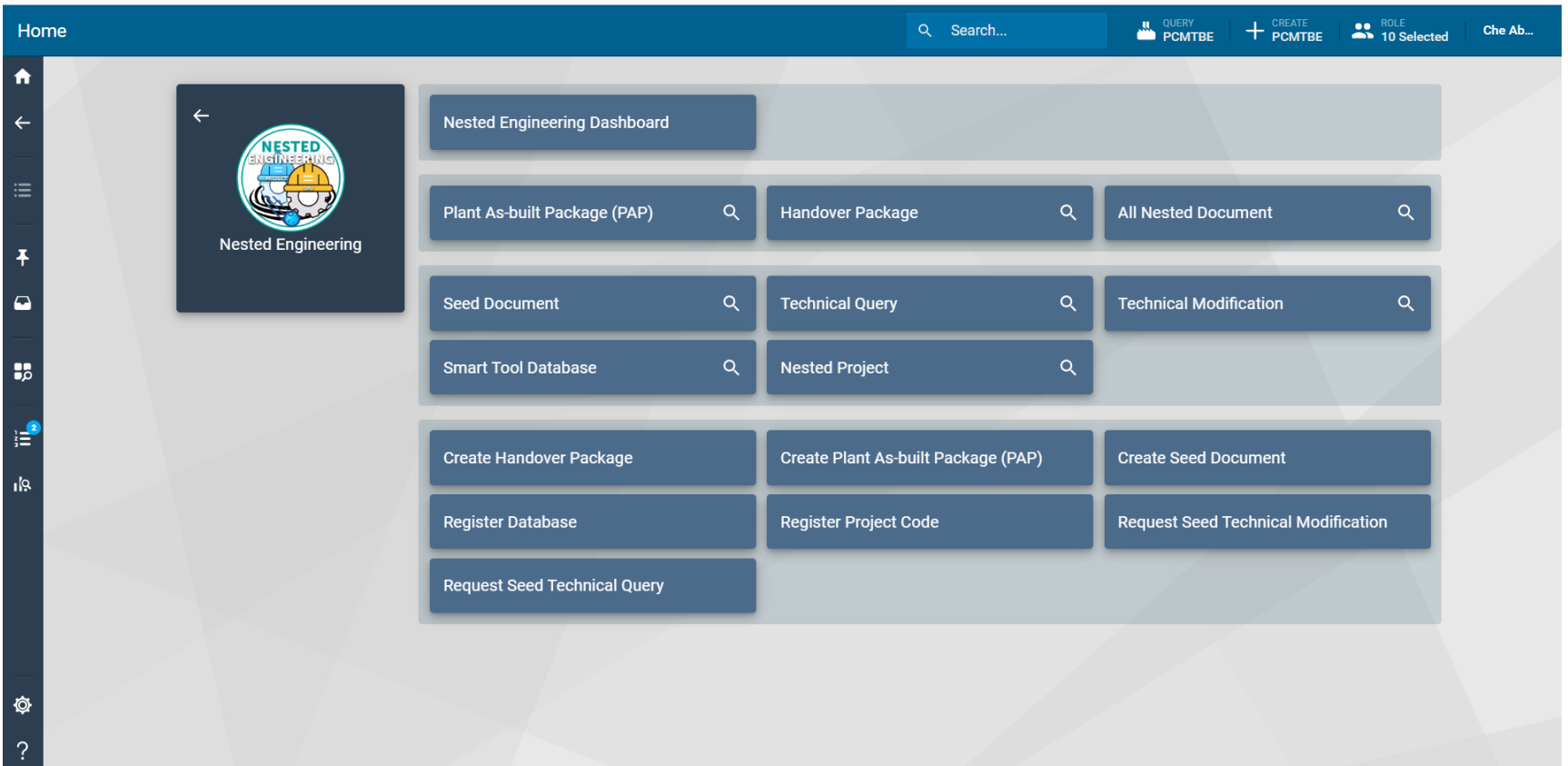

## **REGISTER PROJECT CODE (NESTED ADMIN)**

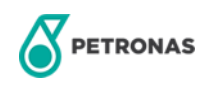

### **REGISTER PROJECT CODE**

1. Select Register Project Code in Nested Engineering module.

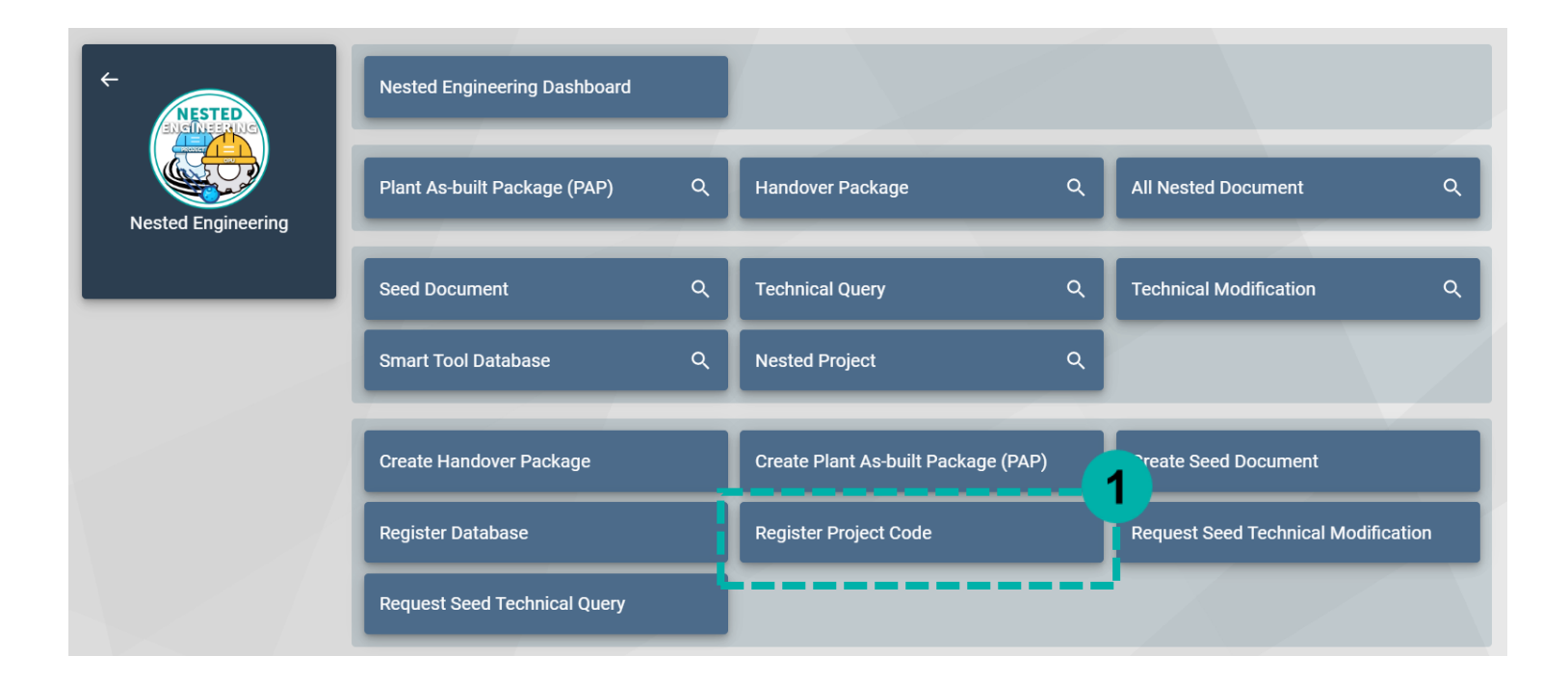

### **REGISTER PROJECT CODE**

- 1. Fill in compulsory (\*) information in Register New Project form<br>2. Click FINISH
- **Click FINISH**

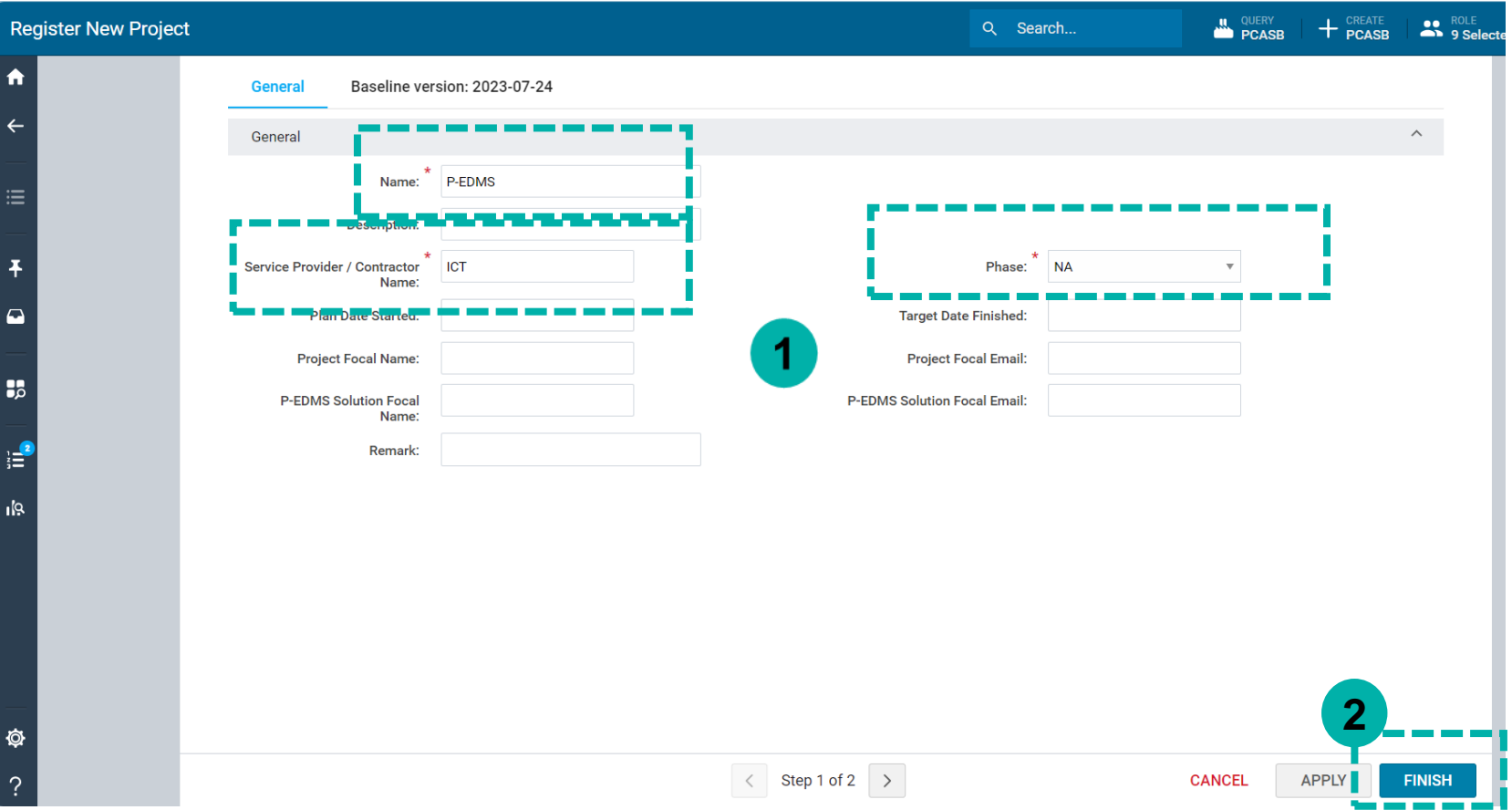

## **CREATE PLANT AS-BUILT PACKAGE (PAP)**

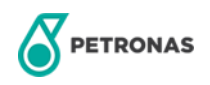

### **CREATING PAP**

1. Select Create Plant As-built Package (PAP) in Nested Engineering module.

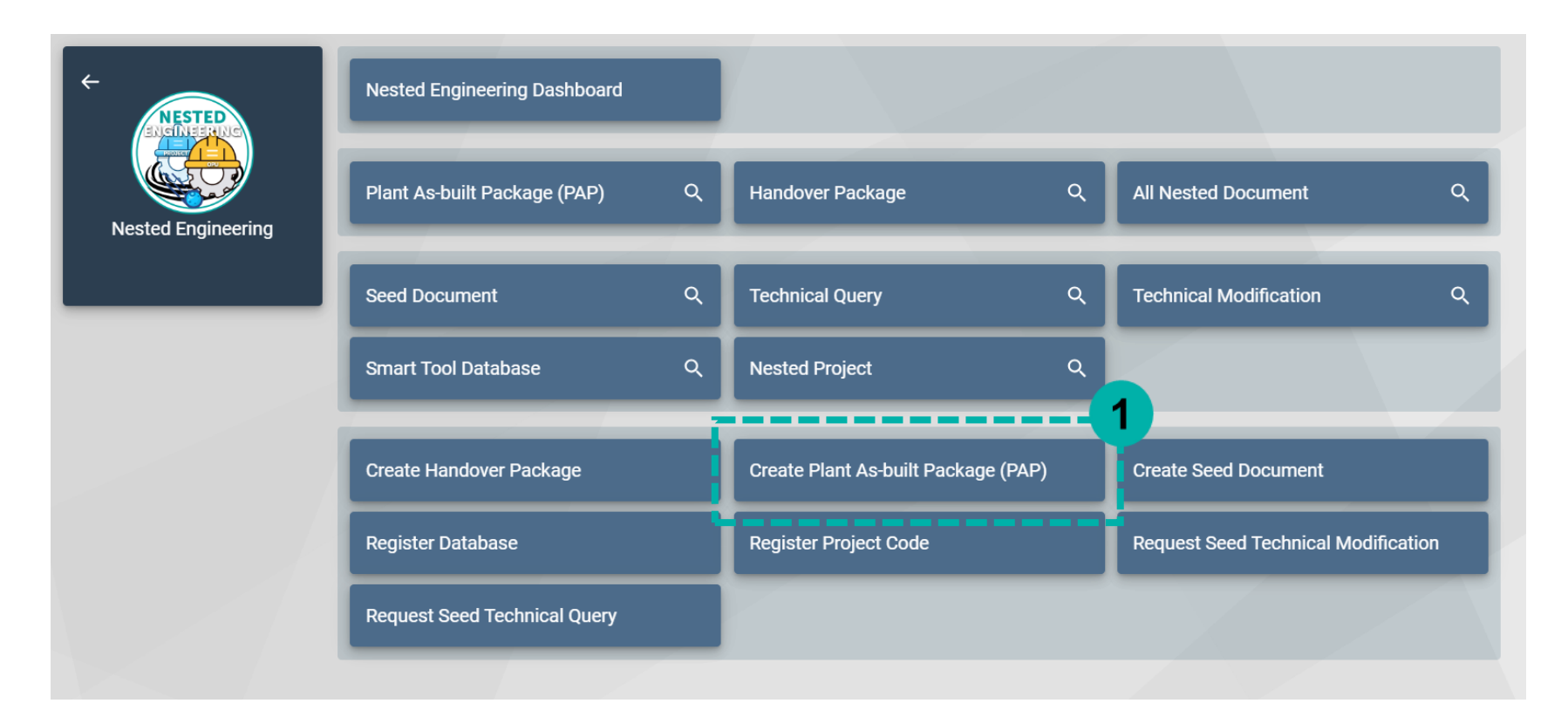

- 1. Select PAP Type
- 2. click > to proceed to next page.

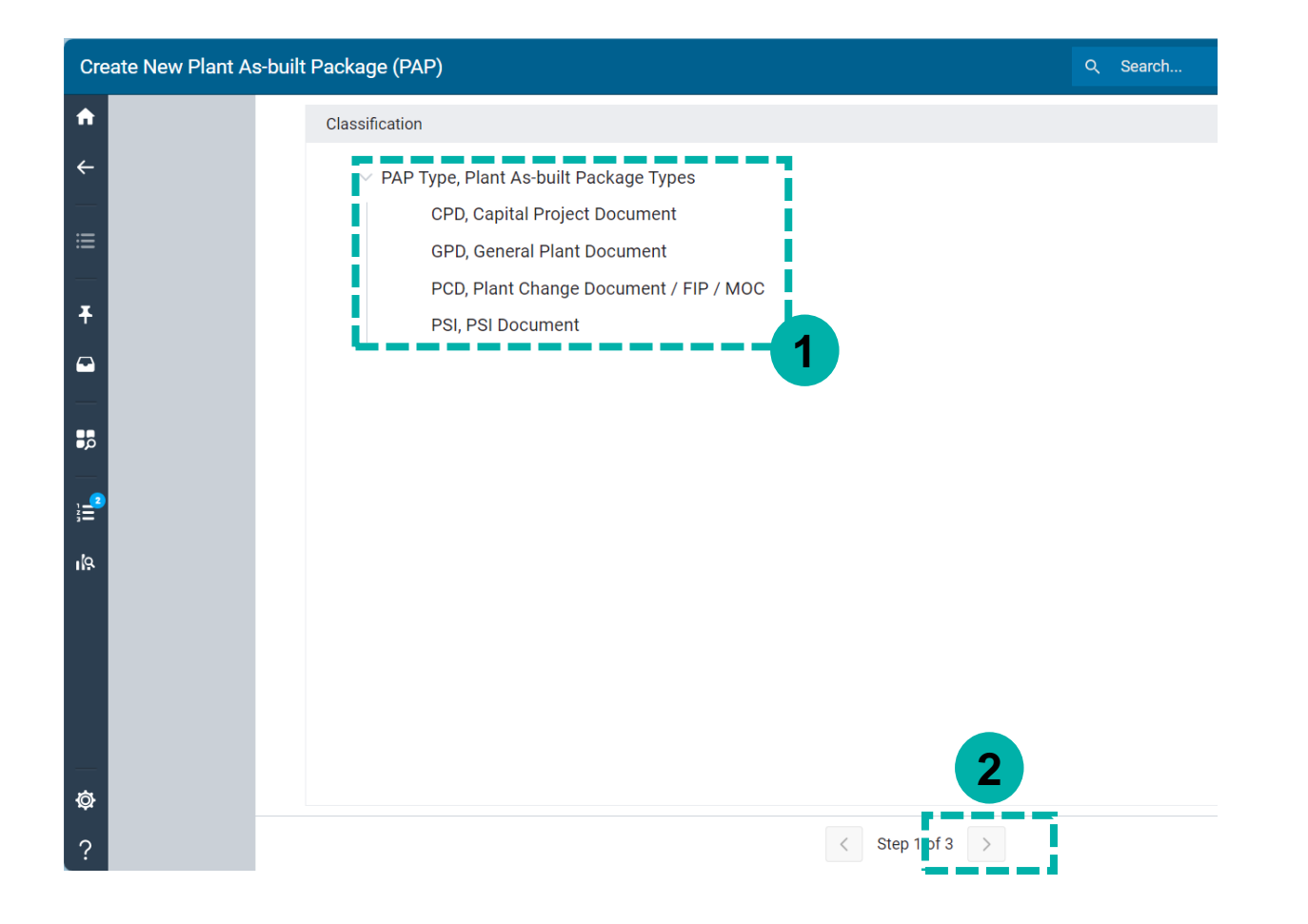

#### **CREATING PAP**

1. Fill in all compulsory information (FIP/Project, Changed Doc,etc.).

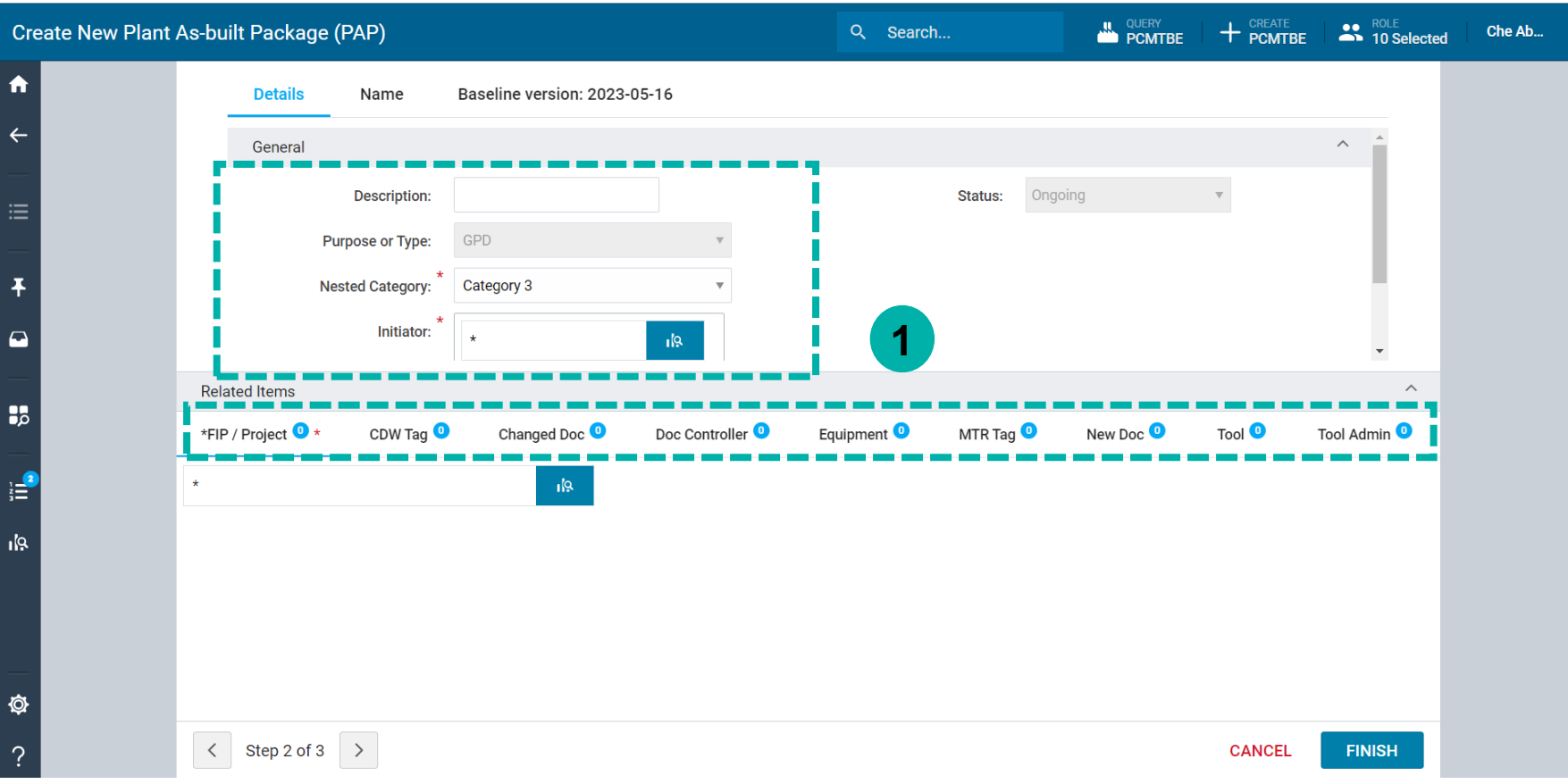

- 1. Click search to pop up the search engine.
- 2. Check project
- 3. Click ADD to proceed. (Repeat the same step for other items.)

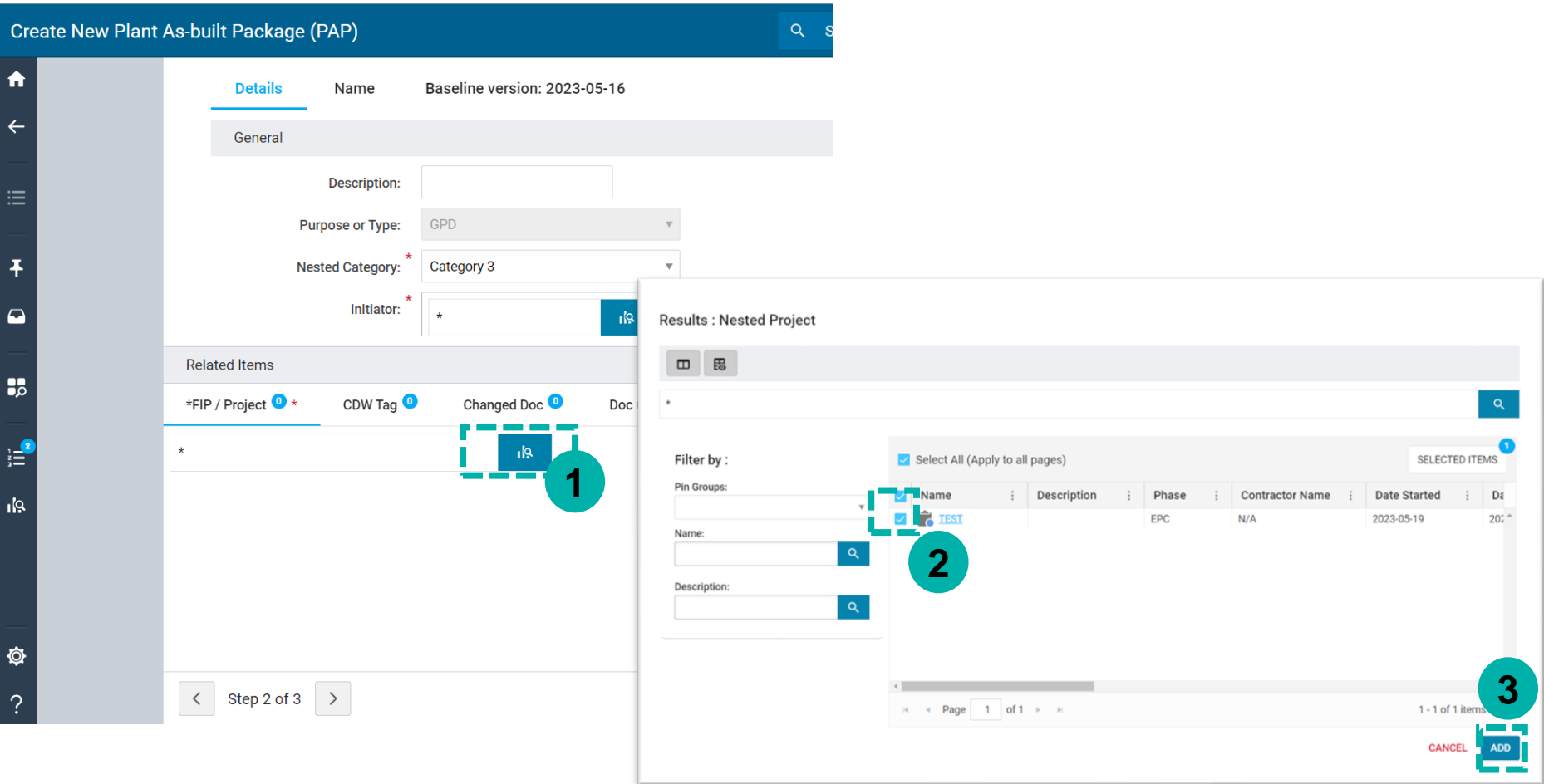

- 1. (OPTIONAL) Click CHOOSE FILES to attach file
- 2. Click FINISH.

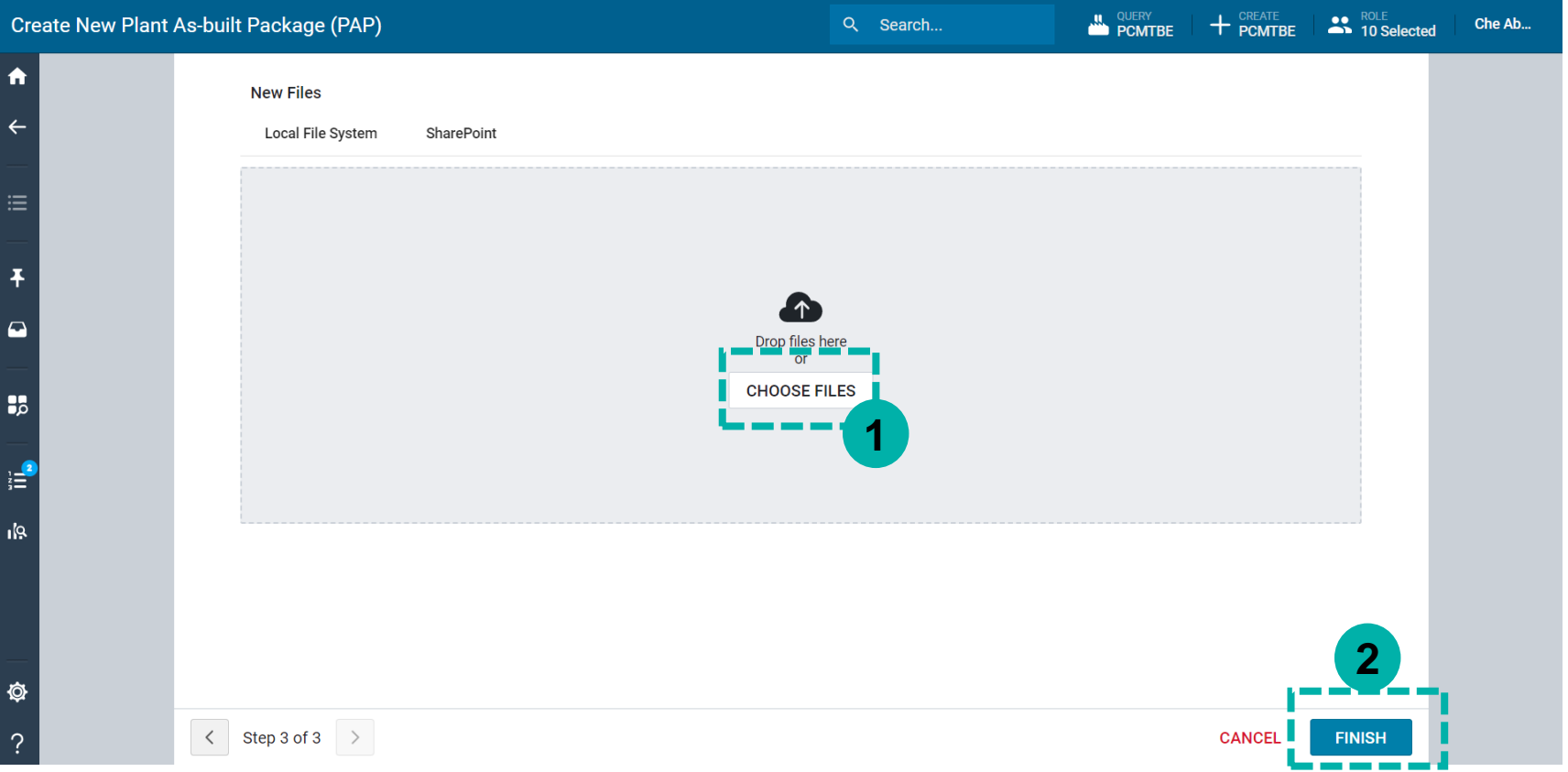

- 1. Click PIN icon
- 2. Click view in grid to show PAP listing.

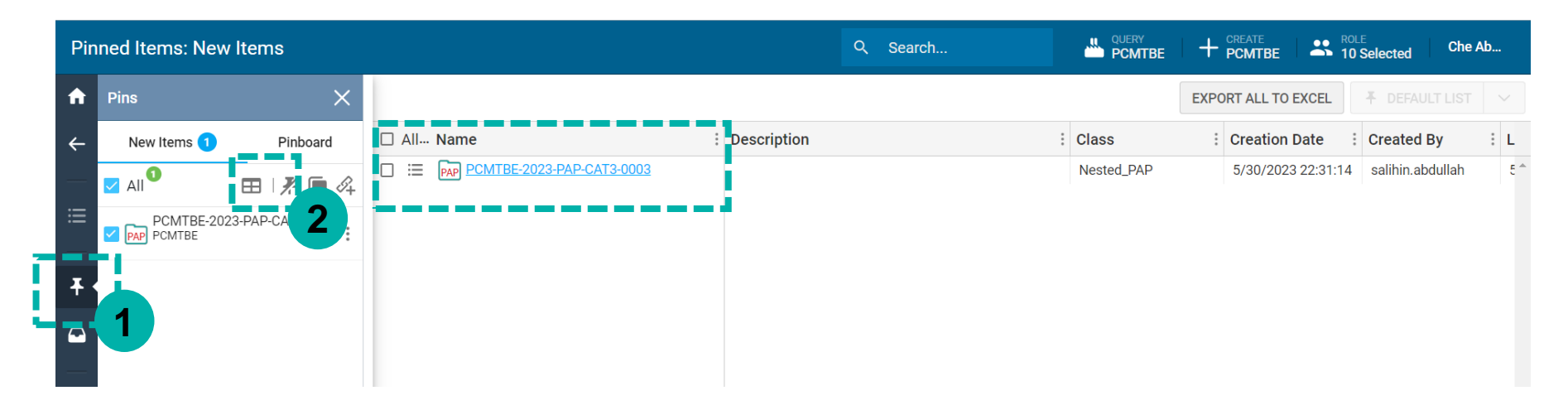

### **ASSIGN DC/SMART TOOLS/DRAUGHTMAN FOCAL**

- 1. Click ACTION ICON
- 2. Dropdown Nested Engineering and click Update PAP to assign DC/Tool Admin/Draughtman.

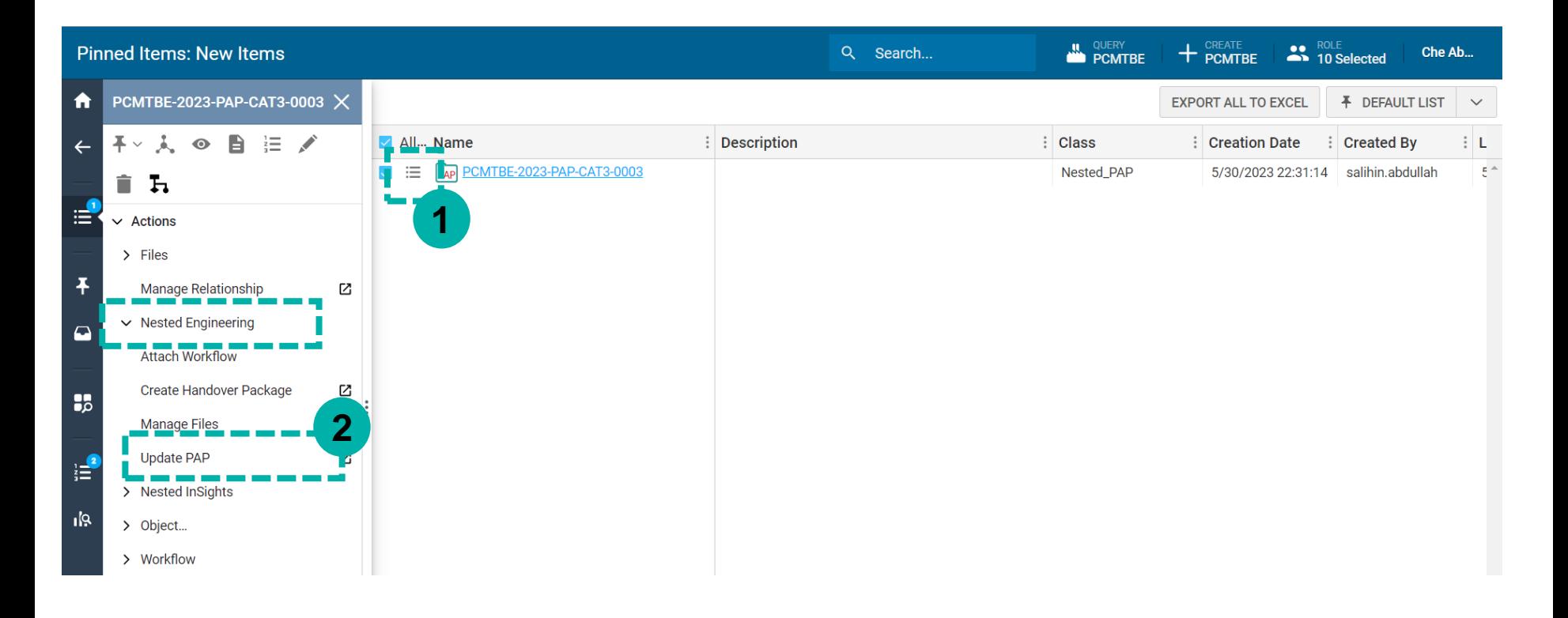

### **ASSIGN DC/TOOLS ADMIN/DRAUGHTMAN FOCAL**

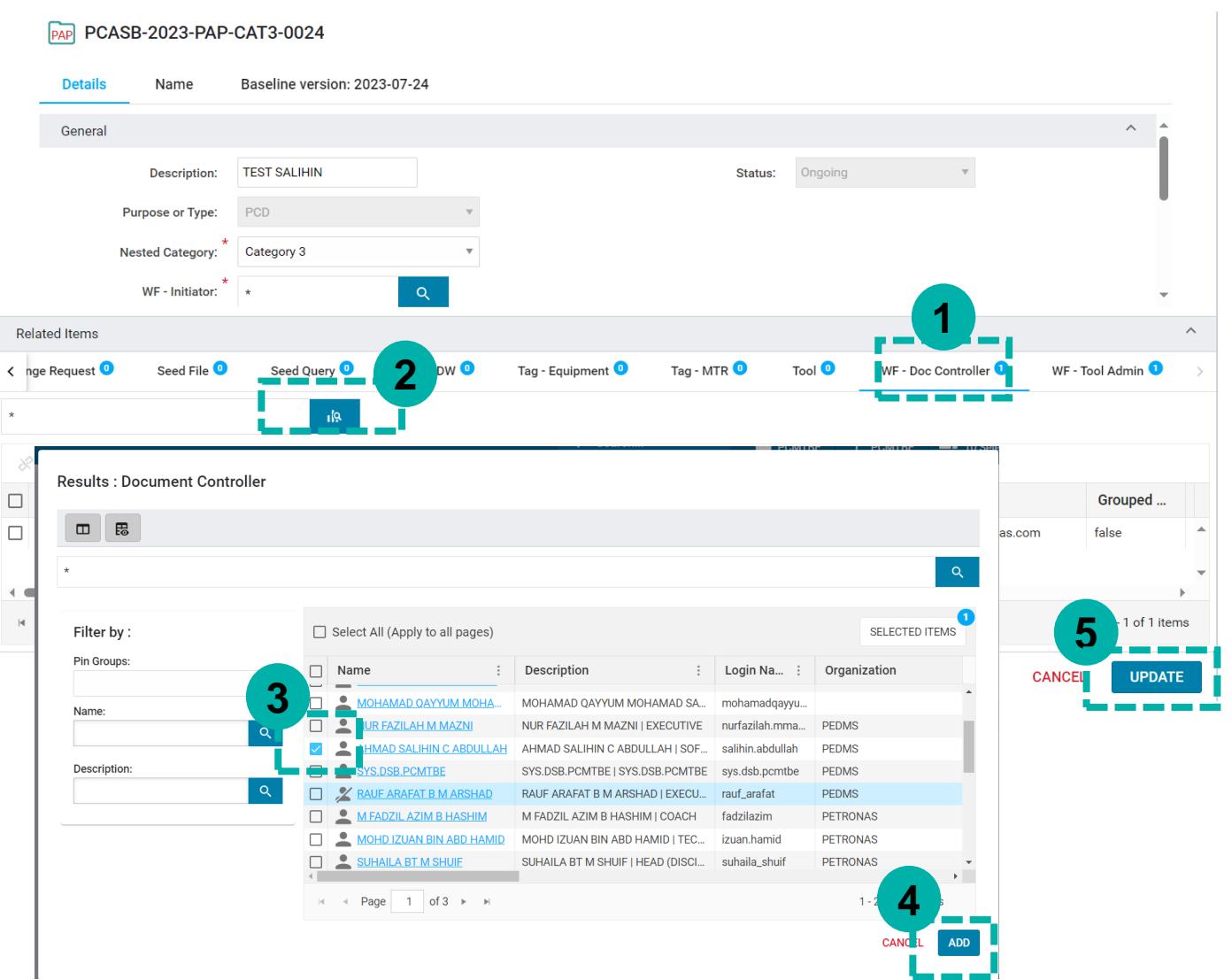

- 1. Click **WF - Doc Controller** tab
- 2. Click Search icon to search users.
- 3. Check the user list
- 4. click ADD to assign. (Repeat for **Tools Admin**  tab)
- 5. Click UPDATE to proceed.

## **ACTIVE & ATTACHING WORKFLOW TO PAP**

- 1. Click ACTION ICON,
- 2. Dropdown Nested Engineering and click Attach Workflow.
- 3. Click OK to proceed.
- 4. Error will pop up if DC/Smart tool admin not been assigned. Please make sure to assign DC/Tools Admin.

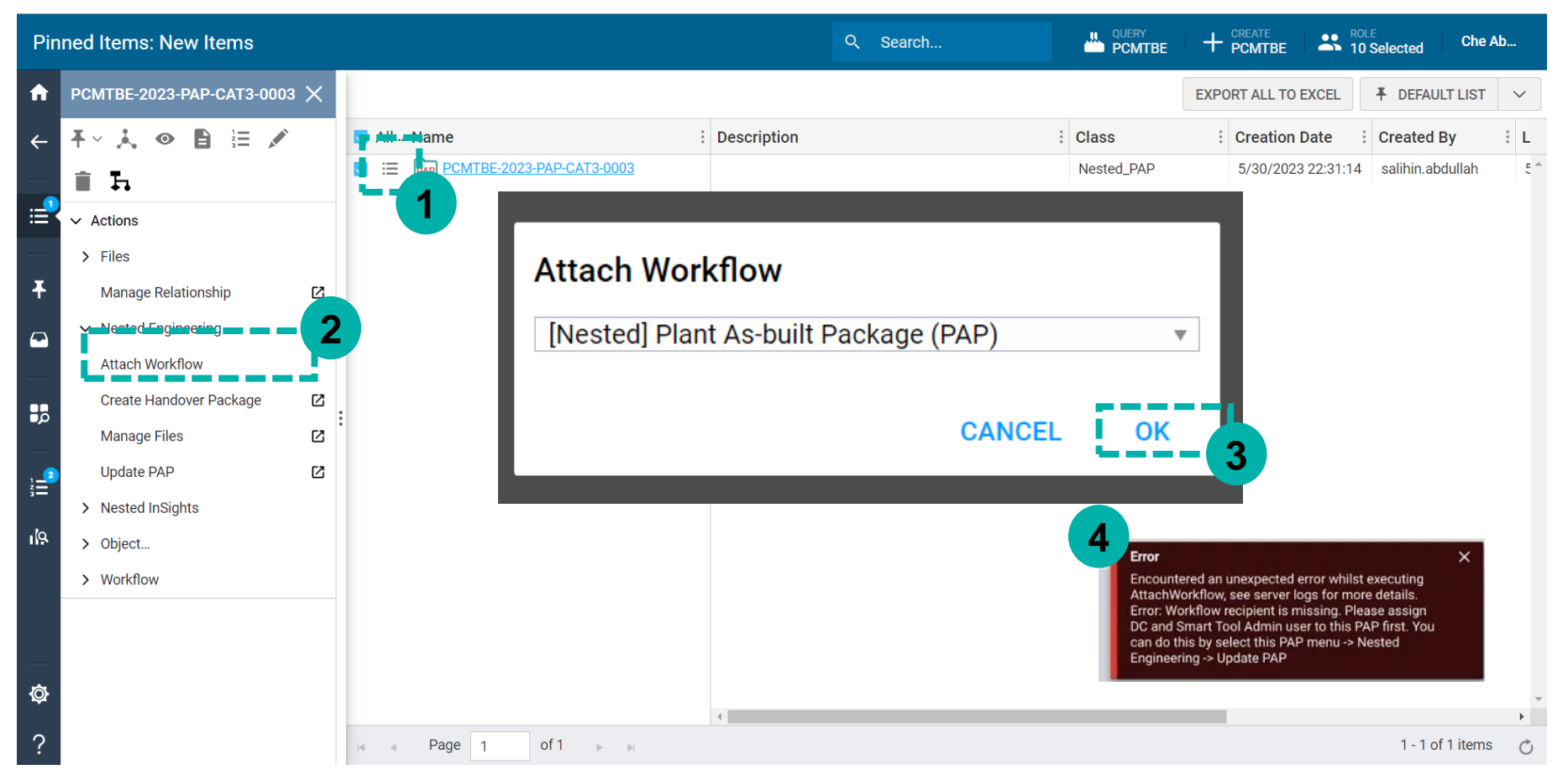

## **DOCUMENT CONTROLLER**

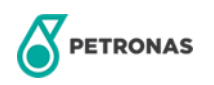

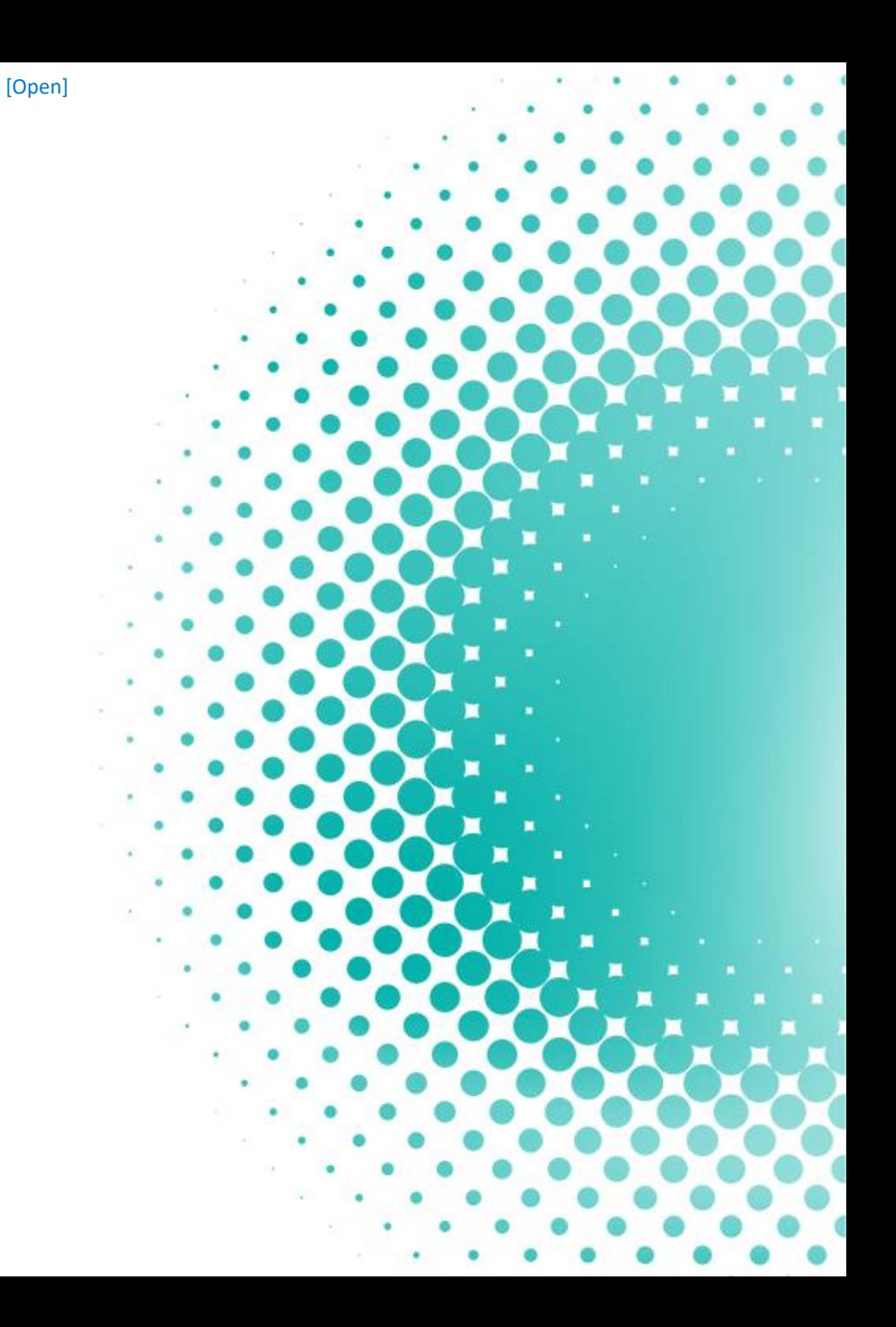

#### **DOCUMENT CONTROLLER NOTIFICATION**

#### 1. Document controller will receive email notification for PAP preparation.

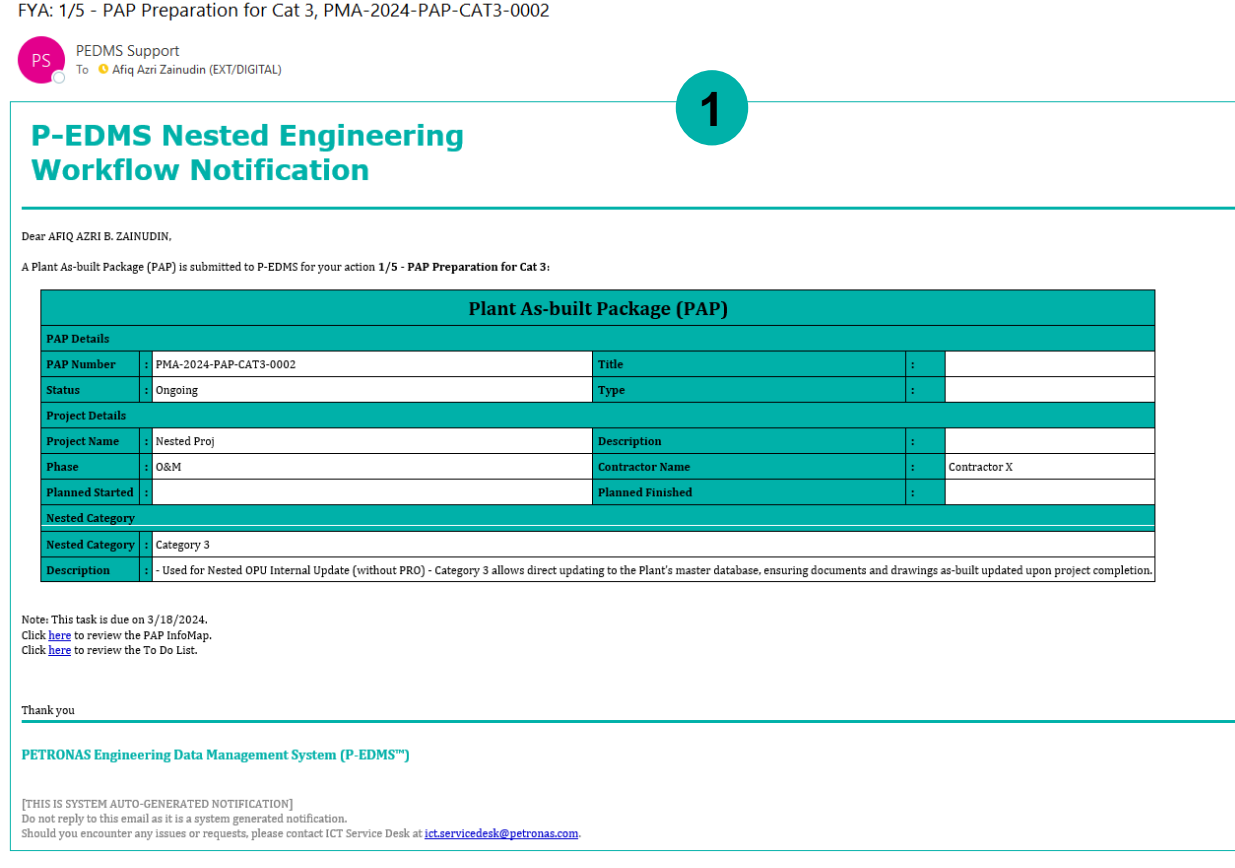

### **DOCUMENT CONTROLLER**

- 1. Select PAP
- 2. Click on to do list item to view the checklist
- 3. Checklist item

#### Please follow the instruction in **Checklist Description** and update/complete Compliance\* listing.

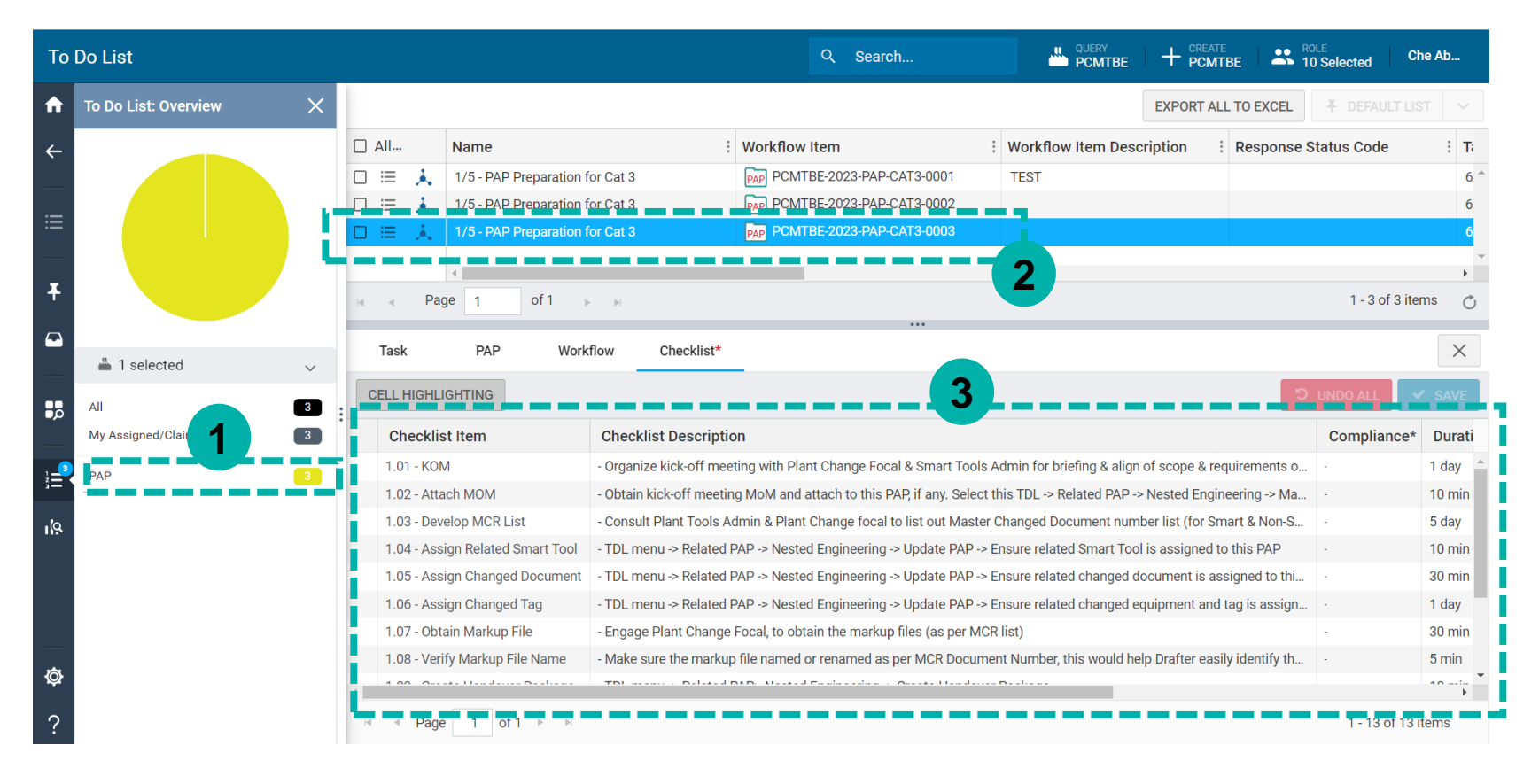

### **DOCUMENT CONTROLLER**

- 1. You may dropdown the compliance item and select N/A, No or Yes
- 2. Click save after updating the compliance item
- 3. Click completed after all the compliance item has been updated

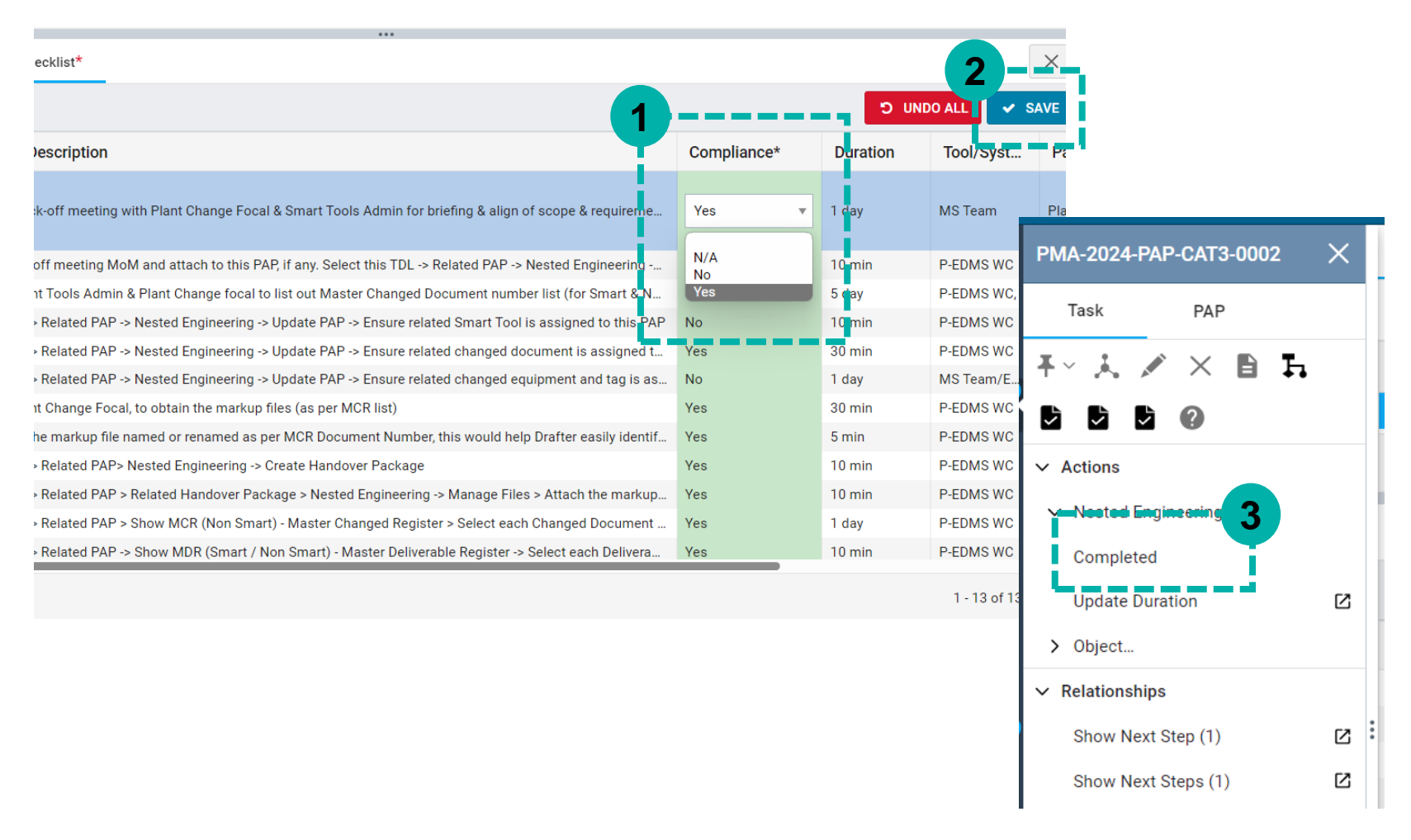

## **DRAFTER**

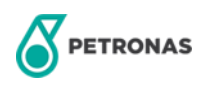

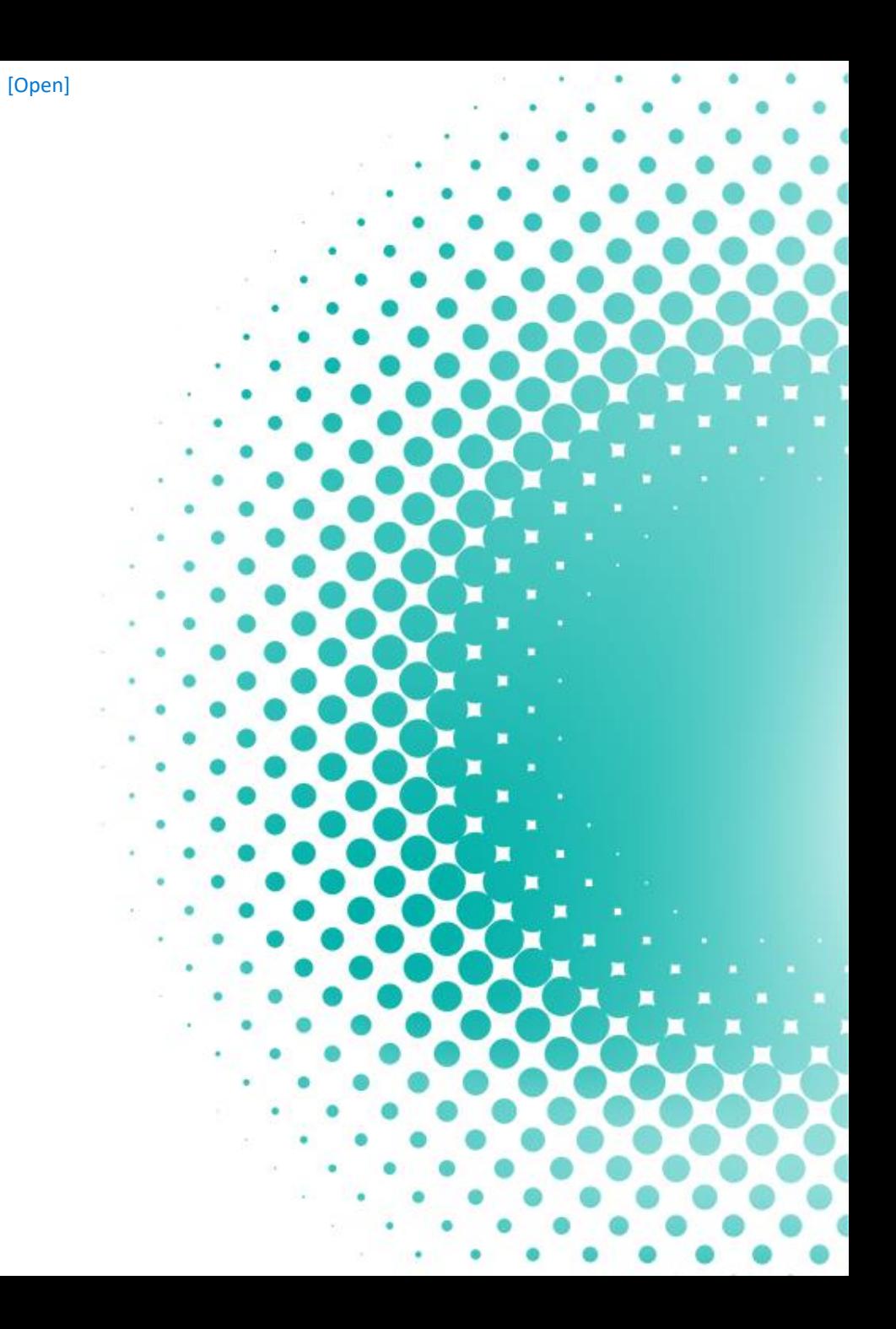

**1**

#### **DRAFTER**

#### FYA: 1/5 - Check-out Document for Update, DLA-PCSB-ADM-PID-01-9999

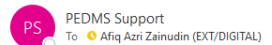

#### **P-EDMS Nested Engineering Workflow Notification**

#### Dear AFIQ AZRI B. ZAINUDIN,

A nested document is submitted to P-EDMS for your action 1/5 - Check-out Document for Update:

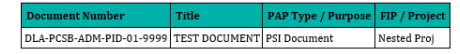

Note: This task is due on 3/8/2024. Click here to review the document InfoMap. Click here to review the To Do List.

Thank you

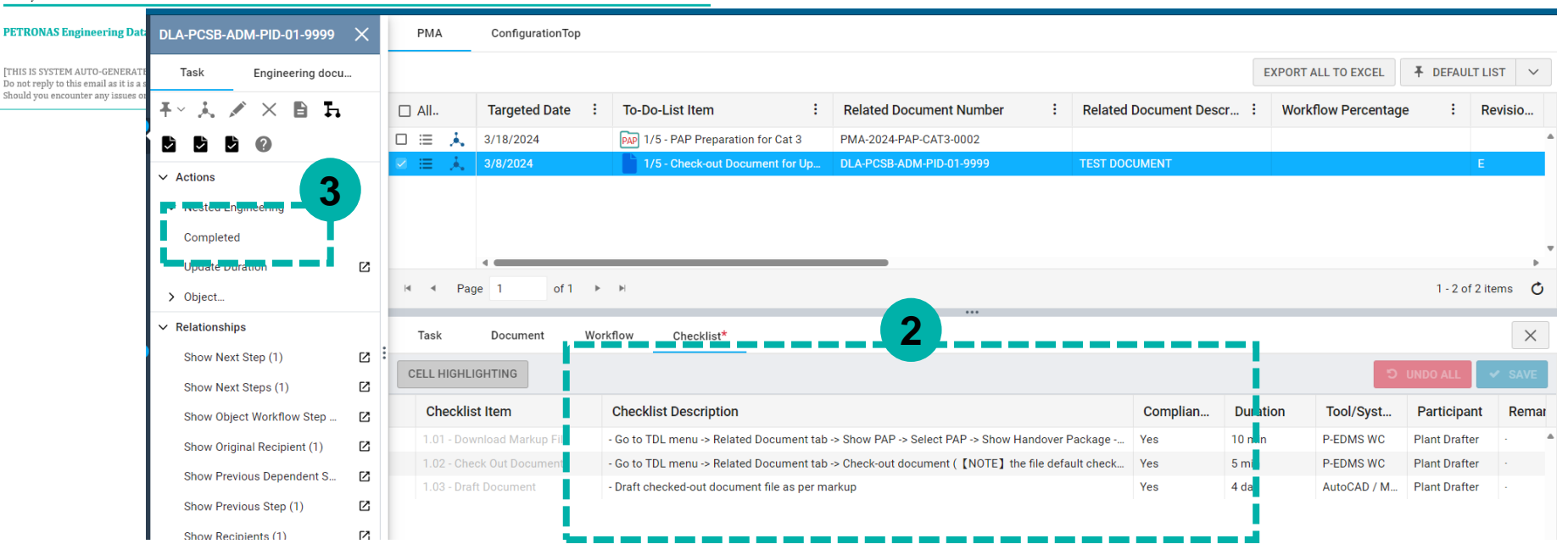

- 1. Drafter will receive email notification
- 2. Follow the instruction in Checklist Description and updated the compliance item
- 3. Click completed after all the compliance item has been updated

## **REVIEWER**

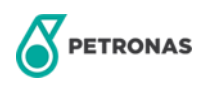

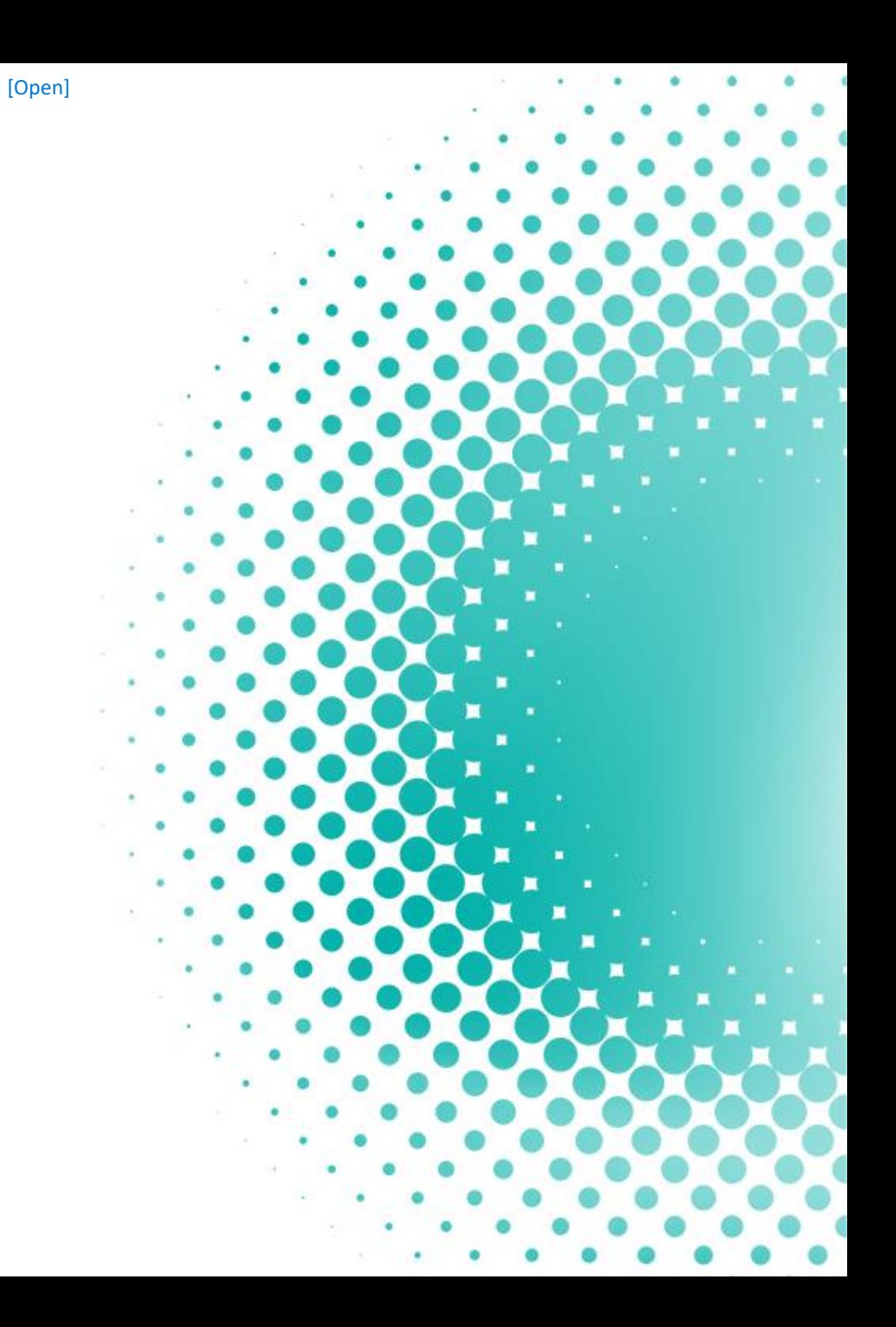

#### **REVIEWER**

FYA: 3/5 - Review, DLA-PCSB-ADM-PID-01-9999

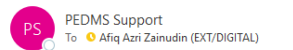

ITHIS IS SYSTEM AUTO-GENERATED NOTIFICATION] Do not reply to this email as it is a system generated notification.

#### **P-EDMS Nested Engineering Workflow Notification**

Should you encounter any issues or requests, please contact ICT Service Desk at *ict.servicedesk@petronas.com* 

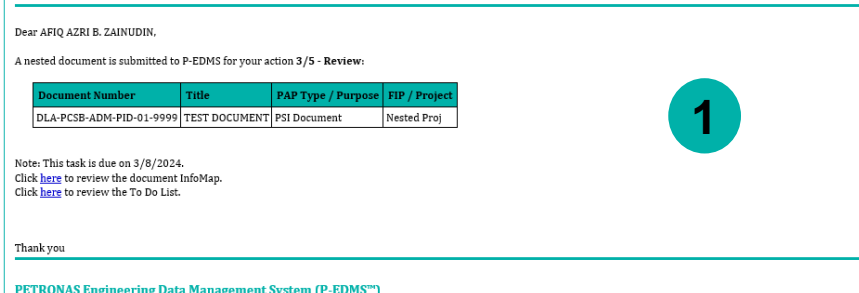

- 1. Reviewer will receive notification email
- 2. Follow the instruction in Checklist Description and updated the compliance item
- 3. Under document tab, click eye icon for view the document
- 4. Click completed after all the compliance item has been updated

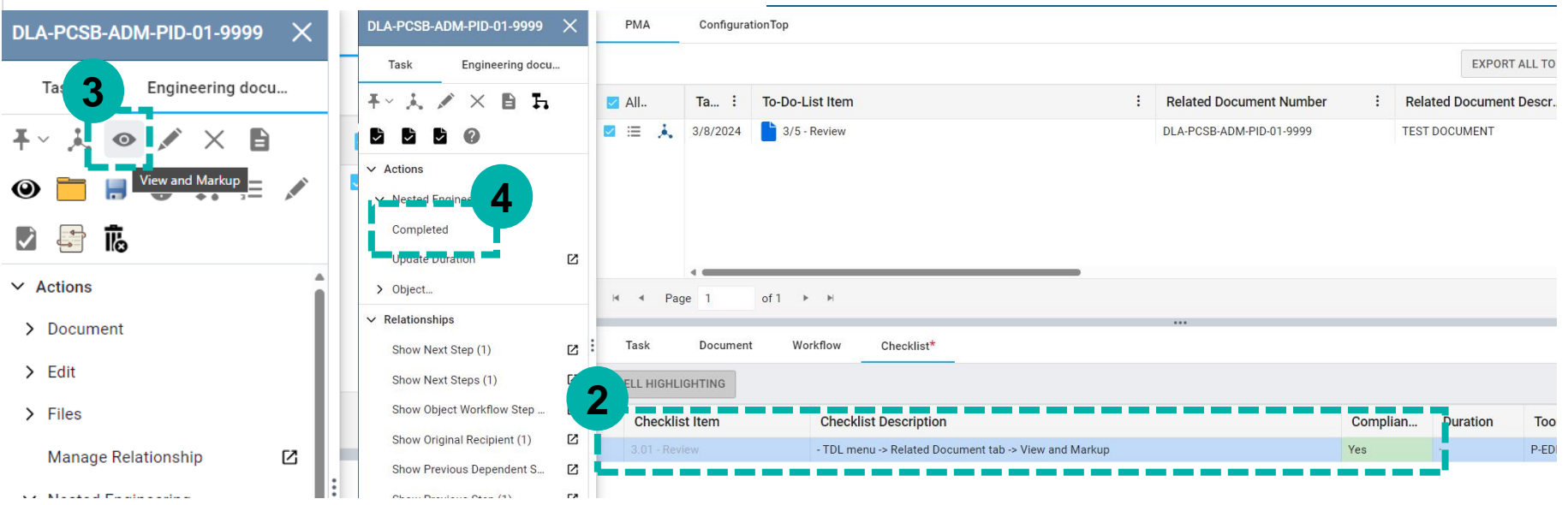

## **APPROVER**

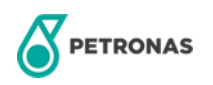

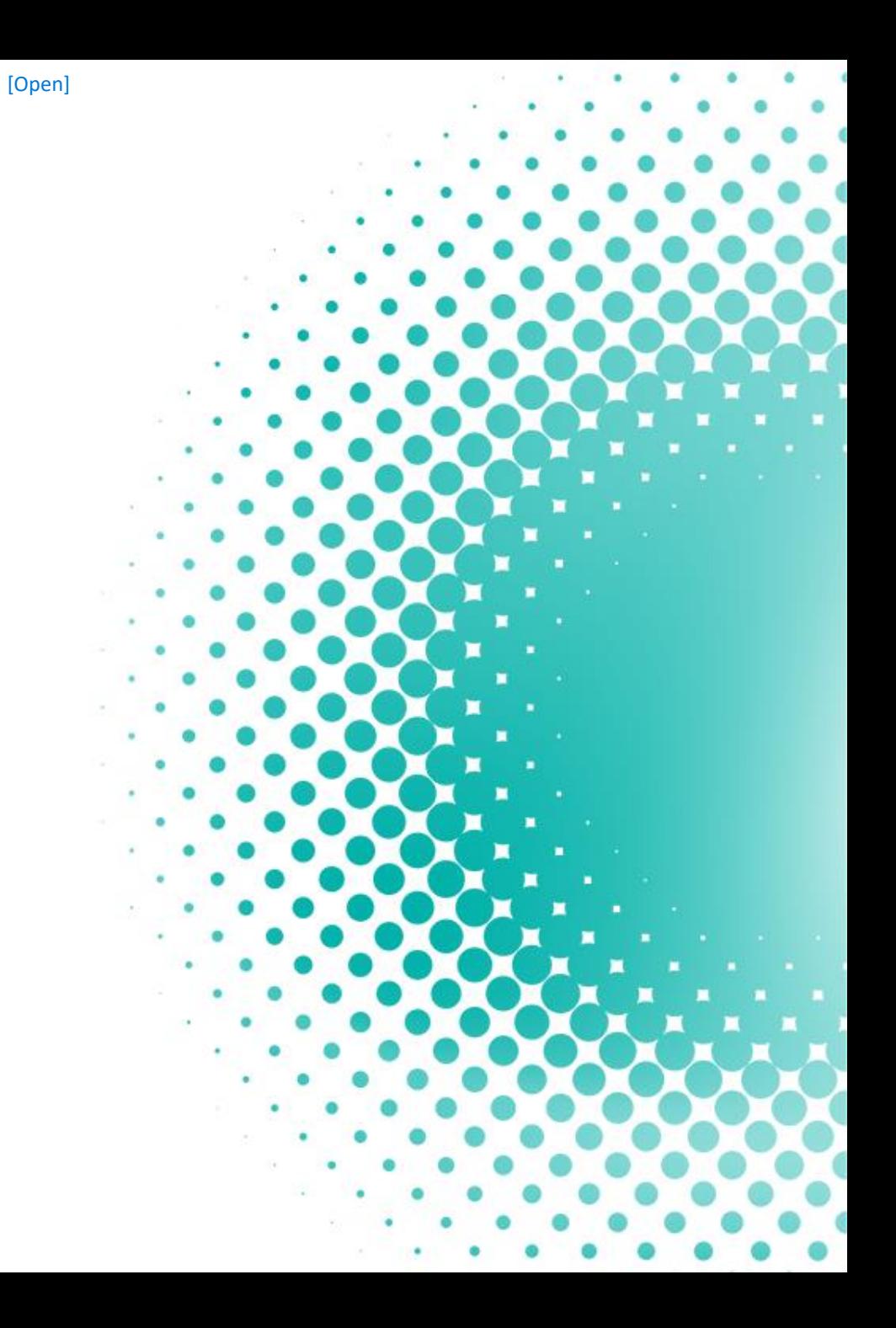

#### **APPROVER**

FYA: 4/5 - Approve, DLA-PCSB-ADM-PID-01-9999

PETRONAS Engineering Data Management System (P-EDMS<sup>™</sup>)

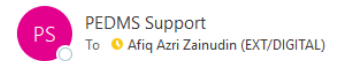

#### **P-EDMS Nested Engineering Workflow Notification**

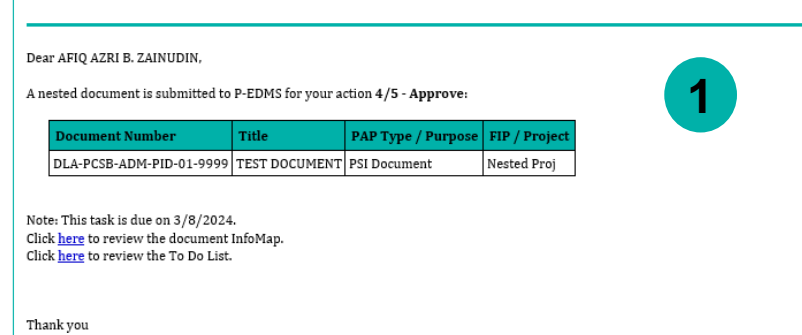

- 1. Approver will receive notification email
- 2. Follow the instruction in Checklist Description and updated the compliance item
- 3. Under document tab, click eye icon for view the document
- 4. Click completed after all the compliance item has been updated

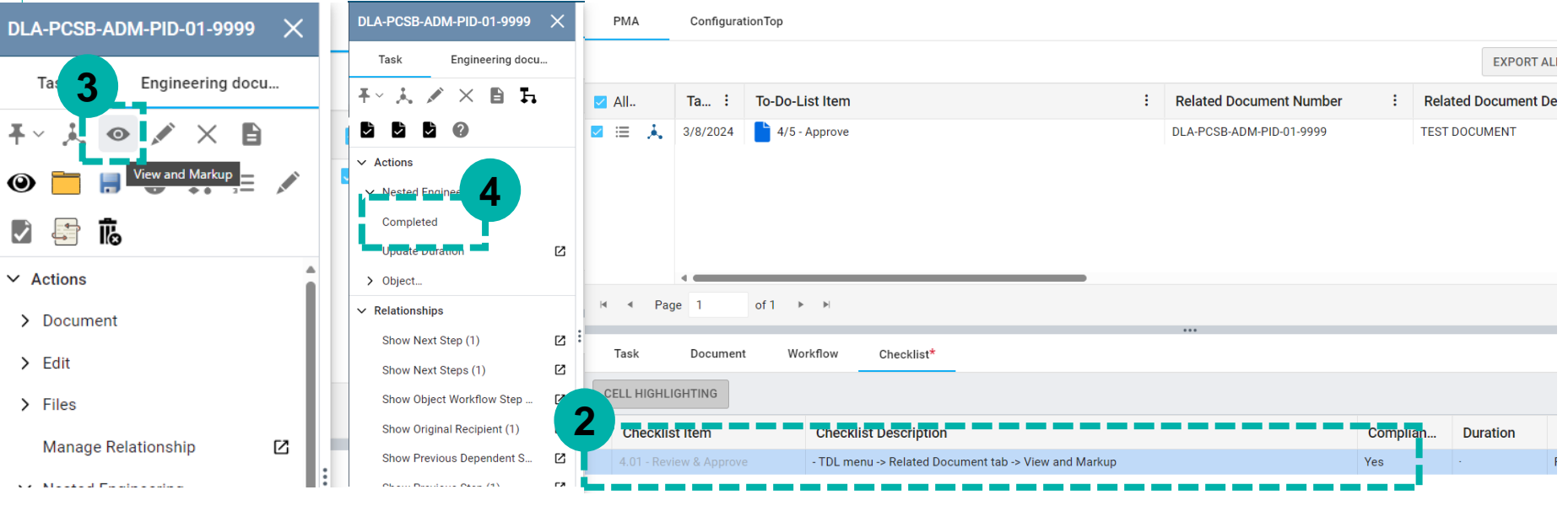

# **Thank You**

**Any issues/request, kindly lodge ticket by email to :**

## **ict.servicedesk@petronas.com.my**

[Open]

**Do not forget to include in the email CC'ed our team :**

## **p.edmssupport@petronas.com.my**

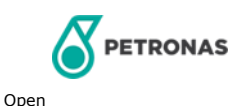